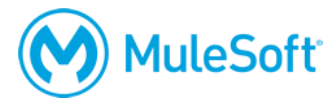

# **MuleSoft.U Development Fundamentals (Mule 4) Setup Instructions**

**Note: If you need help with the setup instructions, use the MuleSoft Training forum at <http://training.mulesoft.com/forums>.**

# **Make sure your computer meets the minimum requirements**

To complete the exercises in this course, you need:

### **1. A computer with the following:**

- At least 8-16 GB RAM (16 highly recommended), 2GHz CPU, and 10GB available storage
- A minimum screen resolution of 1024x768
- The latest version of Chrome

These are the requirements to run [Anypoint Studio](https://docs.mulesoft.com/release-notes/studio/anypoint-studio-7.3-with-4.2-runtime-update-site-4-release-notes) and Anypoint Platform.

*Note: If your computer does not meet these requirements, you can install the required software into a virtual image like an online Amazon EC2 virtual image.*

# **2. Internet access to the following (with > 5Mbps download and > 2Mbps upload)**

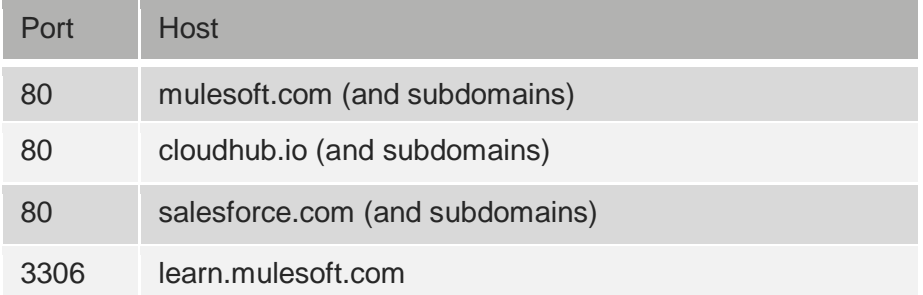

*Note: If you have restricted internet access and cannot access some of these ports and hosts, you can instead use a MuleSoft training services Java application that is included in the student files for the course.*

# **Create required accounts**

You will use the following accounts during the course:

# **1. An Anypoint Platform account**

[http://anypoint.mulesoft.com](http://anypoint.mulesoft.com/)

*Note: You can sign up for a free, 30-day trial account or you can use your company account (if you already have one).*

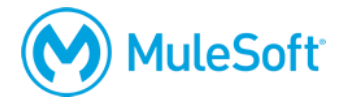

# **2. A Salesforce Developer account (NOT a standard account)**

<https://developer.salesforce.com/en/signup>

You CANNOT use a standard account, which will not give you API access.

You should receive an activation email within 5-10 minutes of creating the account. Click the link it contains to activate your email and set a password and password question. You will then be logged in to Salesforce. You can also log in at <http://login.salesforce.com/> using your developer credentials.

### **3. A Salesforce API Access token**

### <http://login.salesforce.com/>

In Salesforce, click your name at the top of the screen and select My Settings. On the left side of the page, select Personal > Reset My Security Token and click the Reset Security Token button. A security token will be sent to your email in a few minutes. You will need this token to make API calls to Salesforce from your Mule applications.

# **Install and test required software**

### **1. Check and make sure you have the latest version of Chrome.**

<https://www.google.com/chrome/browser/>

This is required to use Anypoint Platform.

### **2. Install Advanced REST Client (or some other REST client application).**

[http://install.advancedrestclient.com](http://install.advancedrestclient.com/)

### **3. Check your JDK version.**

[https://www.java.com/en/download/help/version\\_manual.xml](https://www.java.com/en/download/help/version_manual.xml)

For example, in a command-line interface, type:

java -version

Make sure you have JDK 1.8 and NOT JDK 1.7 or 1.10. If you do not have JDK 1.8, complete the next step to install it.

# **4. OpenJDK 8 (NOT 11 or a later version)**

<https://adoptopenjdk.net/>

JDK 1.8 is required for Anypoint Studio. You cannot use JDK 1.7 or JDK 1.10.

*Note: Be sure to install the 64-bit version if you are running a 64-bit operating system or the 32 bit version if you are running a 32-bit operating system.* 

After installation, confirm with java -version in a command-line interface.

# **Install and test Anypoint Studio 7**

# **1. Download Anypoint Studio 7 with embedded Mule 4.X runtime.**

<https://www.mulesoft.com/lp/dl/studio>

*Note: If you have any issues, make sure the JDK and Anypoint Studio are BOTH 64-bit or BOTH 32-bit and that you have enough memory (at least 8-16 GB) to run Anypoint Studio.*

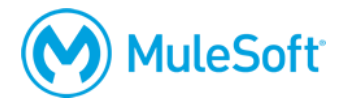

### **2. Start Anypoint Studio and make sure you do not get any errors.**

Some of the more common errors and their solutions are included below.

#### Java was started but returned exit code=13

This signifies that the Java version Anypoint Studio is referencing is not compatible with the operating system (32-bit vs 64-bit). Make sure to install the same bit version that matches your operating system.

### JDK path not found (MAC OS and Linux)

This error occurs because Anypoint Studio 7 cannot find the JDK 1.8 folder in your system environment. To configure your path, follow the instructions here: <https://www.java.com/en/download/help/path.xml>

#### JDK path not found (Windows)

This error occurs because Anypoint Studio 7 cannot find the JDK 1.8 folder in your Windows environment. To fix, complete the following steps.

- 1. Clear old paths and remove any paths set by Oracle JDK in the User Environment Variables and System Environment Variables.
	- i. Search for Control Panel.
	- ii. Click the Advanced systems settings link.

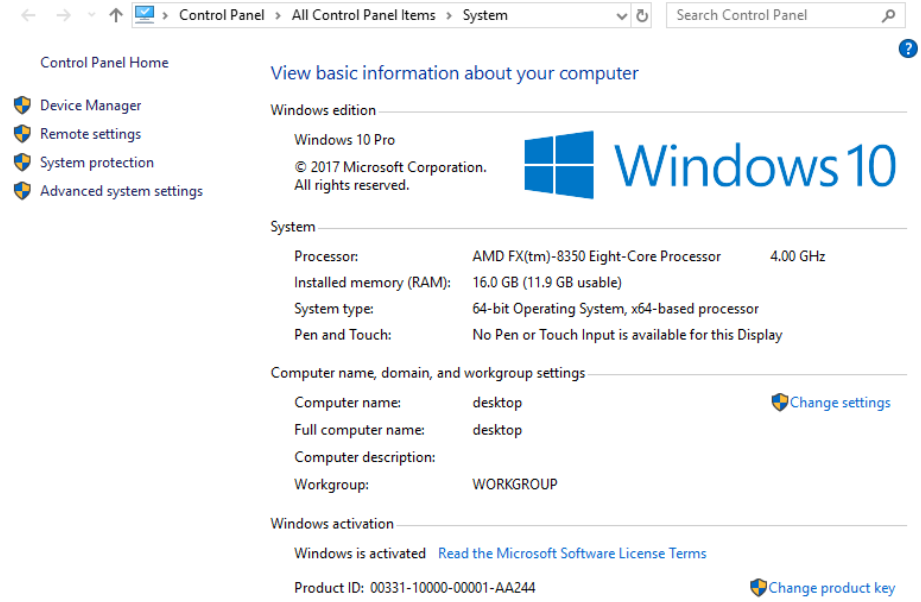

iii. Click Environment Variables at the bottom of the dialog box.

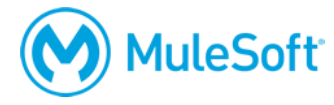

- 2. Clear any Java related User Environment Variables.
	- i. In the User variables section, double-click the Path variable.
	- ii. Remove any instances of any Java path set by Oracle or any other tool you may have.

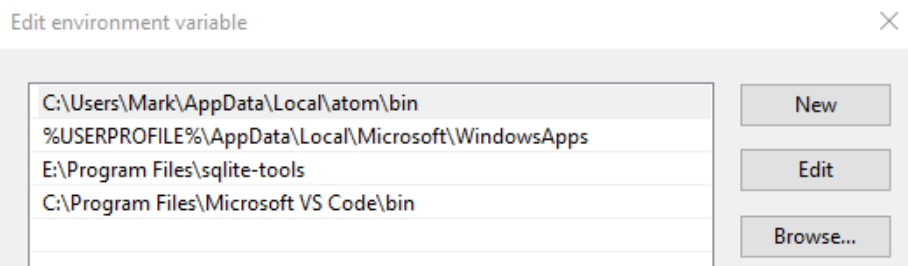

- iii. Close the dialog box.
- 3. Clear any Java related System Environment Variables.
	- i. In the System variables section, double-click the Path variable.
	- ii. Remove any instances of any Java path set by Oracle or any other tool you may have.
	- iii. Close the dialog box.
- 4. Add or edit the JAVA\_HOME System Environment Variable to point to the JDK 1.8 directory.
	- i. If the JAVA\_HOME System Environment Variable is not set, click New at the bottom of the dialog box.
	- ii. Set the Variable name to: JAVA\_HOME.
	- iii. Set the Variable value to the location of your JDK 1.8 installation.
	- iv. If the JAVA\_HOME System Environment Variable exists already, verify that the Variable value refers to your JDK 1.8 installation directory.

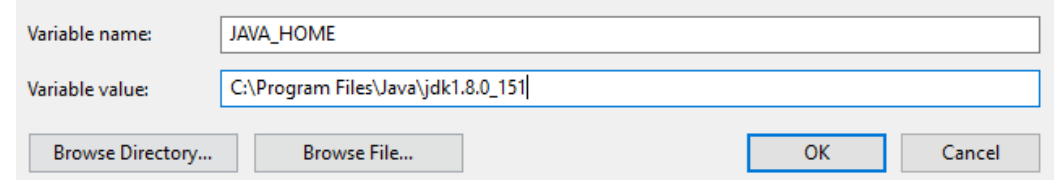

- 5. Add the JAVA\_HOME in front of the Path for System Environment Variables.
	- i. In the System Environment Variables, double-click the Path variable.

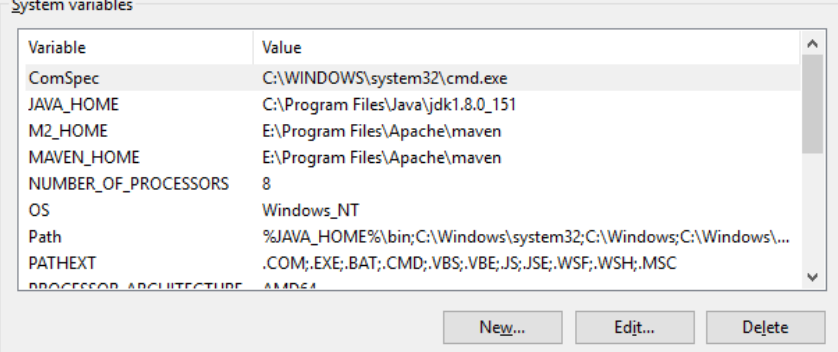

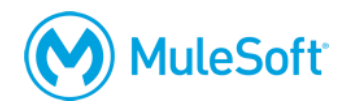

 $\times$ 

- ii. Click New.
- iii. Enter: %JAVA\_HOME%\bin
- iv. Move this path to the very top of the Path list.

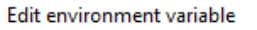

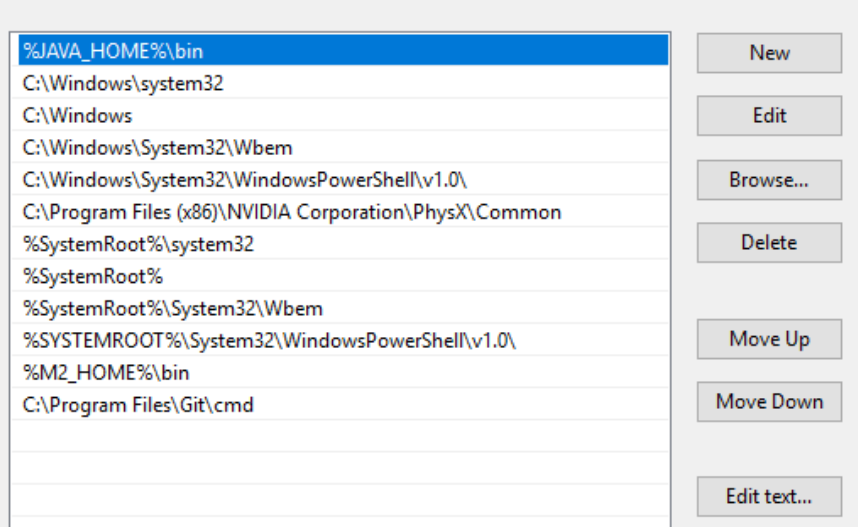

- v. If there are any other Java paths referred in the Path list, remove them if you do not need them for your development.
- vi. Verify your System variables have the JAVA\_HOME and the Path variables set using the JAVA\_HOME variable.

### **3. Ensure your Anypoint Studio workspace path has no spaces.**

The Anypoint Studio tooling service will not work if there is a space in the path to the workspace. By default, the workspace that is created and used by Anypoint Studio is:

/Users/*Username*/AnypointStudio/workspace

If your username is Max Mule, the default workspace will be the following:

/Users/Max Mule/AnypointStudio/workspace

You need to make sure your workspace path has no spaces, by either making sure your username has none, or by setting a different workspace that does not include the username.

### **4. Download a test project and uncompress the ZIP file.**

[https://training.mulesoft.com/static/public\\_downloadables/setup/testApp.jar.zip](https://training.mulesoft.com/static/public_downloadables/setup/testApp.jar.zip)

This is a JAR file compressed in a ZIP file. Mule 4 projects are now exported as JAR files in Anypoint Studio 7.

### **5. Import the project into Anypoint Studio.**

### **6. Wait for Anypoint Studio 7 to download all Maven dependencies.**

This can take a few minutes based on your internet connection.

*Note: You will get errors if your system does not have the proper access to Maven servers over the internet.*

### **7. Run the project.**

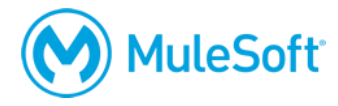

# **8. In a web client, make a request to <http://localhost:8081/jms>.**

Verify that the message: "Accounts sent for processing to JMS queue." is returned.

# **9. In a web client, make a request to <http://localhost:8081/pop>.**

Verify the endpoint returns accounts from the remote MySQL database setup in the project.